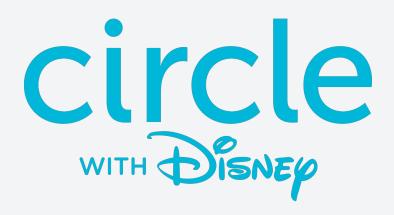

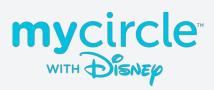

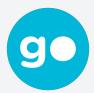

USER MANUAL

Version 2.0.5 - February 2019

# **CONTENTS**

| GETTING STARTED        | 6  |
|------------------------|----|
| SETTING UP CIRCLE HOME | 9  |
|                        |    |
| CIRCLE FEATURES        | 24 |
| PAUSE THE INTERNET     | 27 |
| USAGE                  | 31 |
| FILTER SETTINGS        | 39 |
| TIME LIMITS            | 52 |
| BEDTIME                | 55 |
| OFFTIME                | 59 |
| REWARDS                | 62 |
| DEVICES                | 66 |
| MENU                   | 71 |

# CONTENTS (cont.)

| CIRCLE CONNECTIONS | 80  |
|--------------------|-----|
| ASSISTANT          | 84  |
| AUTOMATION         | 98  |
| MYCIRCLE APP       | 106 |
| CIRCLE GO          | 113 |
| INSTALL CIRCLE GO  | 116 |
| CONFIRM & MANAGE   | 126 |
| HELD & LECAL       | 170 |
| HELP & LEGAL       | 132 |

# Welcome to the Circle Family

#### What Is Circle Home?

Circle Home allows your family to manage all of your home's connected devices with ease. Circle Home pairs wirelessly with your home network and allows you to manage every device on the network—tablet, smartphone, game console, laptop, and more. This manual is designed to help your family get the most out of your Circle experience.

## What Is Circle With Disney?

Through a licensing partnership with the Walt Disney Company, Circle provides families with Disney entertainment that parents trust and children love. You will have access to Disney videos, blogs, GIFs, memes, emojis, music, games, characters and lots more all through MyCircle.

Circle User Manual

4

# Setting up Circle Home

### Circle Home Manages All Devices

Since Circle Home is paired with your home Wi-Fi network, it can only manage devices that are connected to your home network. If the device connects to a network outside of the home or a cellular connection, Circle's management settings will no longer apply to the device until it connects back with the home network.

## Circle Go

Circle Go extends the reach of your Circle Home experience to other Wi-Fi networks and even cellular 3G / 4G / LTE connections.

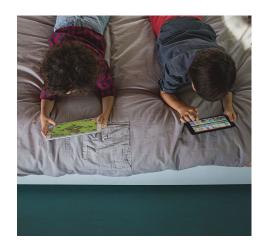

# SETTING UP CIRCLE HOME: GETTING STARTED

# Meet Circle Home

## Circle Home Hardware

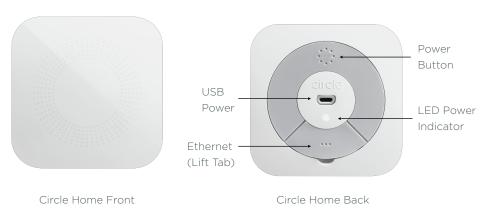

### **LED Power Indicator Behavior**

- Solid light: Circle is on and paired.
- Slow blinking light: Circle is on but not paired.
- Fast blinking light: Circle is resetting or there is an internal issue (low battery, internal failure).

# Before You Begin

#### What You Need

To setup Circle, please have the following ready:

- Circle (included)
- USB cable (included)
- USB power adapter (included)
- Ethernet Cable (included, though wait until after setup to use)
- · A Wi-Fi network with name & password

### **System Requirements**

The Circle app requires an iOS device running iOS 9 or later, or an Android device running Android 4.2 or above.

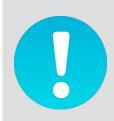

Ensure that your router and extenders (if applicable) are compatible with Circle. You can see the current list here:

https://support.meetcircle.com/is-my-router-compatible-with-circle

# Setting up Circle

### Download the Circle App

Circle Home is setup and managed through the Circle app.

 Visit <u>meetcircle.com/app</u> and download the appropriate app for your device.

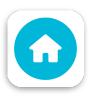

#### To Power Circle Home On

- 1. Plug the USB cable to the power adapter and connect to a power outlet.
- Circle Home should power up by itself and the LED will turn on, indicating that Circle Home has power.
- 3. If Circle Home does not power on immediately, press and hold the power button for a few seconds to turn on.

### To Power Circle Home Off

Circle Home was designed with enterprising kids in mind and has an internal battery that will keep it working even if it's unplugged. There may be times when you will need to power Circle Home off, however, and it's a simple process:

- 1. Hold the power button for 10-15 seconds.
- 2. Circle is powered off when the LED is no longer on.

# Circle Home Placement

#### Circle Home Is Not a Router

Unlike routers and extenders in the home, Circle Home does not communicate directly with the devices on your network.

Rather, Circle Home talks directly to your router, so that connection is the most critical for setting up your Circle.

#### How to Position Circle Home

- 1. Place your Circle Home within 5 feet of your router.
- Try to avoid having anything between Circle Home and your router that may block the communication between the two, such as metal shelving or a wall.
- Do not attempt to connect Circle
   Home to your router using the
   Ethernet cable until after your Circle
   Home is paired and account has
   been setup.
- 4. Do not place Circle Home directly on top of your router.

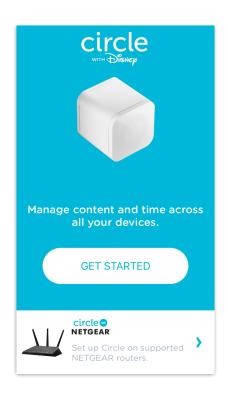

# Get Ready for Setup

### What to Expect

The Circle Home setup process has three main steps:

- Pair Circle Home to your Wi-Fi (page 13)
- Setup your Account (page 17)
- Create Family Profiles (page 20)

You can find a walkthrough for each of these steps below.

### To Begin Circle Home Setup

- Launch the Circle app from your device.
- 2. Tap Get Started.
- Follow the in-app instructions to work through the setup steps (see below). Use this manual for further reference and explanation of what you'll need to do.

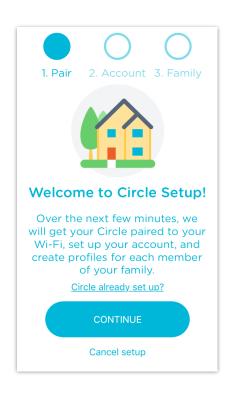

# **Updating Circle Firmware**

### **Check for Updates**

When you first begin the setup process, ensure that your phone or tablet has Internet access. It's not required, but it'll allow the Circle app to check if there are any firmware updates available for the Circle Home device. If so, it will prompt you to install them (and will reboot shortly afterwards).

## **Prepare to Pair**

You will know that your Circle Home is ready to pair with your home Wi-Fi when the light on the back of your Circle Home is on and blinking slowly and steadily.

Ensure that your Circle Home has power and the light is blinking slowly for about 30 seconds before you proceed.

For more information on the LED behavior, see page 5.

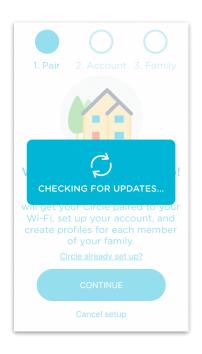

# Pairing Circle Home to Your Wi-Fi

### **Connect to the Circle Home Hotspot**

- Head to the Wi-Fi settings on the device you are using to setup your Circle Home
- From the list of available networks, select the "Circle-XXXX" (i.e. Circle-00F4) network.
- 3. Enter the password "mycircle" to join. (If you are re-pairing open the Circle app and proceed through set up to see the hotspot password that may have changed.)
- 4. After you have connected to the Circle Home hotspot, return to the Circle app.

Note: Do not disconnect from the Circle Home hotspot until prompted in the Circle app. If your system warns you that this network has no internet access, make sure it stays connected.

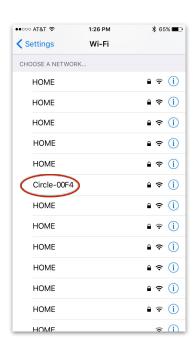

# Pairing Circle Home to Your Wi-Fi (cont.)

### Find Your Home Wi-Fi

- After connecting to the Circle Home hotspot, return to the Circle app.
- 2. Select your home Wi-Fi network from the list.

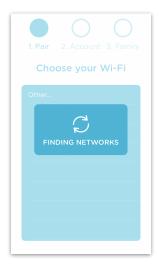

#### Enter Your Wi-Fi Password

- Enter in the password for your network and tap **Done** on the keyboard.
- Return to Settings > Wi-Fi
   on your device and
   reconnect to your home
   Wi-Fi network.

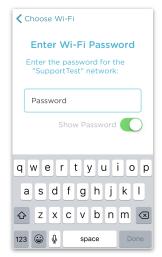

# Pairing Circle Home to Your Wi-Fi (cont.)

#### Connect Back to Your Wi-Fi

- When you see the screen shown here, pairing is complete. If you are unsure whether it's paired, check whether the light on the back of your Circle Home is now solid
- Go back to the Wi-Fi settings for the device you are using to setup Circle Home, and rejoin your home Wi-Fi.
- Now, return to the Circle app. It will automatically bring you to the next step in the setup process.

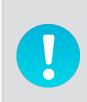

Note: Once paired, the Circle Home hotspot will disappear in order to prevent accidental connection.

If Circle Home becomes unpaired, the hotspot will return.

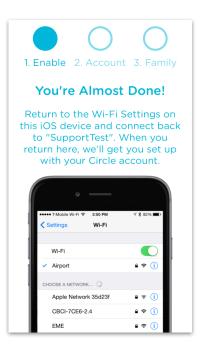

# Pairing Issues

# **Having Trouble?**

If you are running into issues getting your Circle Home paired to your home Wi-Fi, here are a few resources to help you address these difficulties:

- Alert Shows You Are Not Connected To The Circle Home Hotspot Anymore
- "Something went wrong, We couldn't talk to your Circle" alert message""
- How to turn Circle Home ON or OFF (page 9)

# Setting up Your Circle Account

#### **Account Setup**

Once Circle Home is enabled, you will need a Circle account so that you can start managing all of Circle's features. To create an account, you will need an email address and a phone number that can receive SMS text messages.

#### To Create a Circle Account

- Enter in your name and email address in the appropriate fields (see image on the right for reference).
- 2 Hit Continue

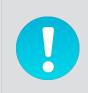

Accidentally putting your name and email in the incorrect fields will result in an error. If you receive an alert, check the placement of your name and email before trying again.

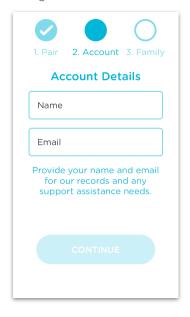

# Setting up Your Circle Account (cont.)

#### Add a Phone Number

In case you need to manage Circle from an additional device, or you reinstall the Circle app, we ask for a phone number. We utilize a passcode system to send a code via text/SMS in this event, so Circle can verify access. Enter a phone number here that can receive texts, and hit **Next**.

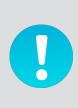

Attention Non-US customers!
The Circle app will automatically detect the region that is set on the device you are using to setup Circle and insert the country code for you. If the country code that is automatically selected does not match your phone number, tap on the flag or phone icon (as shown in the screenshot) to select the proper country.

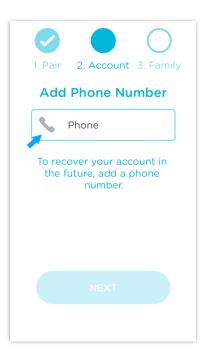

# Setting up Your Circle Account (cont.)

#### Create Your Account

On this next screen, you'll see links to our **License Agreement** and **Privacy Policy**. Go ahead and give them each a read; to continue onward, you agree to abide by these terms. Hit **Create Account** when you're ready, and we'll be on our way to setting up your family!

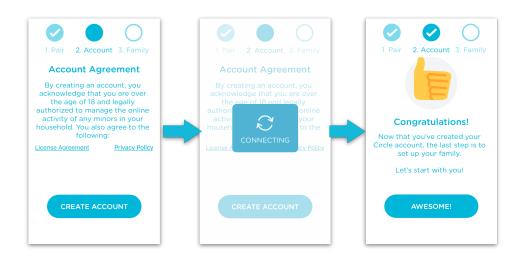

# Setting up Your Family

#### **Circle Profiles**

Circle lets you create a profile for each member of your family, so you can start crafting an online experience tailored to each individual.

#### To Setup a New Profile

- 1. Enter in the user's name.
- Add a photo (optional). Profiles without photos will display with their first initial, and the filter level color as the background.
- 3. Set the Filter Level.
- 4. Set Time Limits.
- 5. Set BedTime.
- 6. Set OffTime.

## **Assigning Devices**

Assigning devices to Family Member profiles lets Circle know where to apply the settings. Select the devices from the list that you'd like to assign to your profile. For additional help, see *Assigning Devices* (page 69).

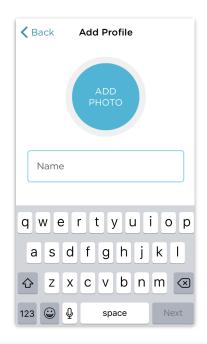

# Setting up Your Family (cont.)

#### **Additional Family Member Profiles**

After the first profile is setup, you can add as many additional profiles as you'd like.

### To Add Another Family Member

- 1. Tap Add Another.
- 2. Enter in their name.
- Add a photo (optional). Profiles without photos will display with their first initial, and the filter level color as the background.
- 4. Set the Filter Level, Time Limits, BedTime, and OffTime.
- 5. Assign associated devices.
- Tap Add Another to add yet another family member, or I'm Finished to continue with setup.

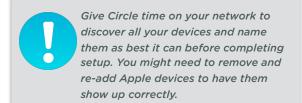

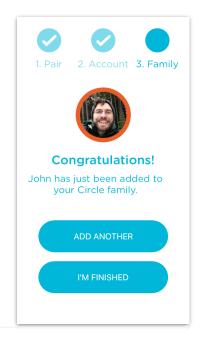

# Setting up Your Family (cont.)

### **Unmanaged Devices**

During setup, Circle will look for devices that should be Unmanaged, and pre-select them to avoid issues on your network. Unmanaged Devices are ignored by Circle to ensure that none of your sensitive or smart home devices accidentally get paused or filtered. Circle should ignore the following:

- · Smart thermostats or smoke detectors
- · Wi-Fi enabled outlets or light switches
- · Sensitive Wi-Fi controlled equipment
- · Other smart home devices

### **Network Devices**

We recommend that you assign network devices like switches, extenders, access points, gateways, etc. to the "Unmanaged" category if they appear under your device list. This will ensure that they can communicate as intended with your main router.

See page 69 to Assign or Reassign a device as Unmanaged.

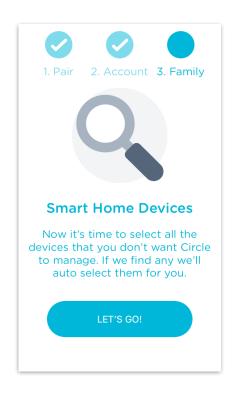

# Setting up Your Family (cont.)

### The Home Profile

All devices that are not assigned to a Family Member or set to Unmanaged will automatically be assigned to the Home user. Any new device that joins the network will also belong to the Home profile.

Just like with any family member, the Home profile can be setup to use all of Circle's features, such as Filters, Time Limits, BedTimes, OffTimes, History, and Usage.

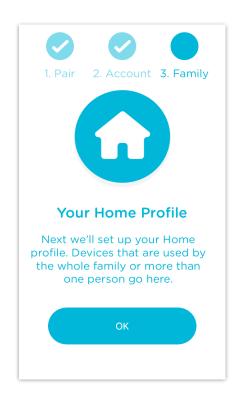

# CIRCLE FEATURES

# Circle Features

### **Pause**

Pause the Internet (page 27)

### Usage

View statistics for all online activity (page 31)

#### **Filters**

Control what is (and isn't) allowed (page 39)

### **Time Limits**

Set Time Limits for online activity (page 52)

#### **BedTime**

Disable the Internet at night (page 55)

## OffTime

Disable the Internet at certain times (page 59)

### Rewards

Change BedTime, Time Limits, or OffTime for the day (page 62)

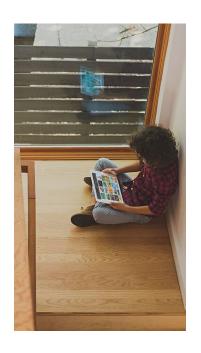

# The Home Screen

The Home Screen is where you can access all of Circle's features.

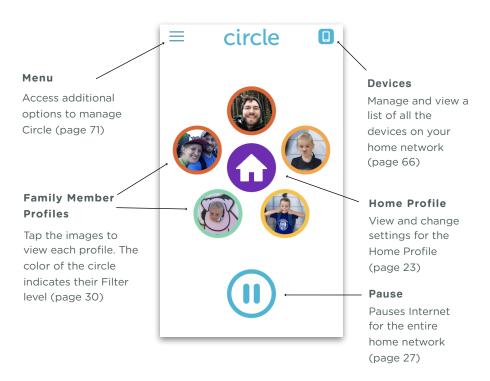

# Pause the Internet

Dinner time. Homework time. Or just no-Internet-time. Circle gives you the power to Pause the whole network, individual family members, or even specific devices.

#### To Pause Your Home Network's Internet

- 1. On the Home Screen, tap Pause.
- 2. Confirm your Pause.
- 3. To Un-Pause, tap Pause again.

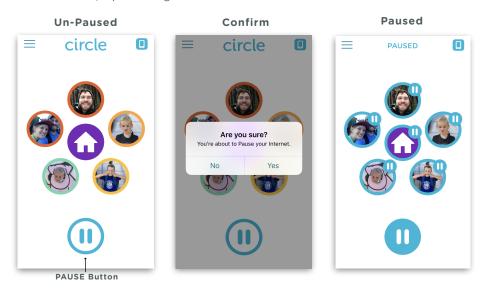

Use the visual cues shown above to determine when the Internet is Paused.

# Pause the Internet (cont.)

## To Pause a Family Member

- 1. On the home screen, tap the family member you want to pause.
- 2. On their profile screen, tap the Pause button.
- 3. To un-pause the family member, tap Pause on their screen again.

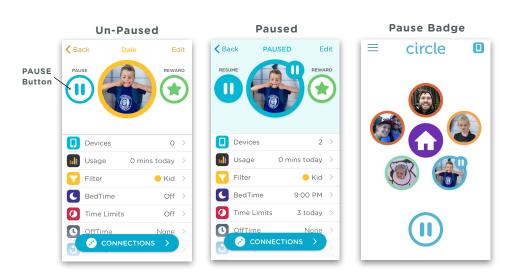

Use the visual cues shown above to determine when a family member is Paused.

# Pause the Internet (cont.)

## To Pause a Single Device

- On the home screen, tap the **Devices** icon in the top-right corner
- 2. Select the device you want to pause from the list by tapping it.
- 3. Tap the **Pause** button on the Device Settings screen.
- 4. To un-pause, tap the Pause button on the same screen.

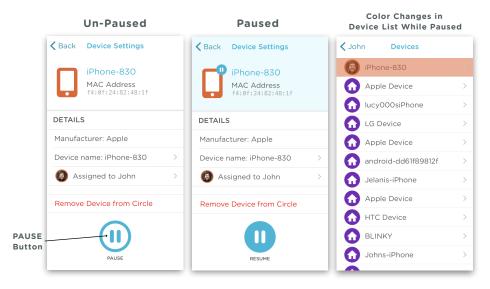

Use the visual cues shown above to determine when a device is Paused.

# Family Member Profile Screen

The profile screen offers the most comprehensive view of your family and their online usage. Here you can view details on your family member's Internet activity, fine-tune what they can and can't see, and set time limits on when the Internet is available to use.

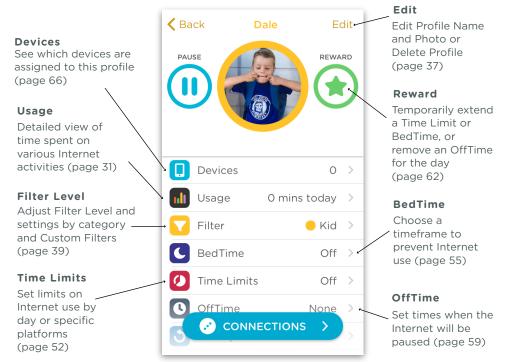

# Usage

Circle adds up time spent on websites and different platforms, such as Facebook or Netflix. Usage displays the information you are looking for clearly and neatly.

### **Total Time Spent**

View the duration of all Internet activity by day, week, or month. Easily compare with previous time frames as well.

### **Top Sites**

Activity is organized by category and platform and ordered by longest duration spent at the top so you can easily see where the most time is spent online.

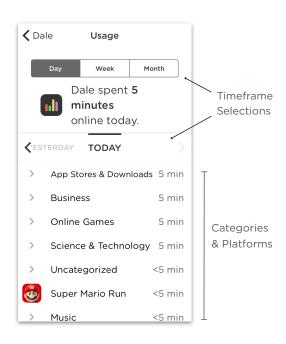

# Usage (cont.)

## To View by Day, Week, or Month

- 1. Tap the corresponding duration you'd like to view (day, week, month).
- 2. The total time online is shown.
- Compare with previous time frame by selecting the relevant option (yesterday, last week, last month).

### To View More Details in a Category

- 1. Tap the category name.
- A detailed list of sites visited will be shown along with the time spent on that site.
- 3. Tap the category name again to close the list.

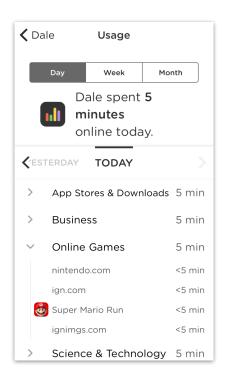

# Usage (cont.)

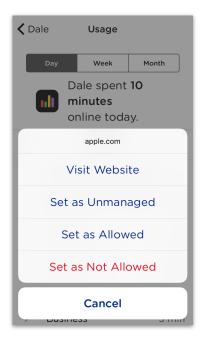

#### If You Are Unsure of the Website Listed

To view the website:

- In the category list view, tap the website.
- 2. Tap "Visit Website" to view the URL in your device's default web browser.

### To Filter a Site for This Family Member

Set the site as Not Allowed:

- 1. In the category list view, tap the website.
- 2. Tap "Set as Not Allowed".
- 3. The site will now be filtered for the family member and they will no longer be able to access that site.

See Custom Filters (page 42) if you'd like to allow a site again, and Filter Settings (page 39) for more on what Allowed/ Unmanaged filters mean.

# History

### **Viewing User Histories**

For each profile that has a filter level other than None, Circle tracks usage and compiles a timeline of websites that have been either visited or filtered out. Tap the **History** section on the family member's profile screen to view their timeline.

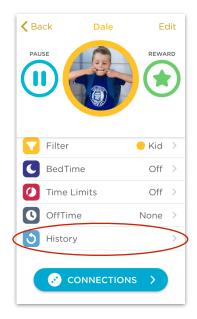

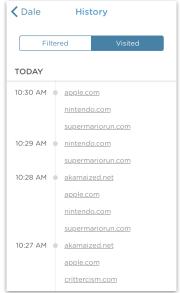

# History (cont.)

### **Filtered History**

On the **History** page, the **Filtered** tab will show the date and time of attempts to access a Filtered site.

### Always Allow Filtered site

If the website is not supposed to be filtered:

- 1. Click on the website you want to allow.
- 2. Tap "Set as Allowed".
- 3. The site will no longer be filtered and can now be accessed.

See Custom Filters (page 42) if you'd like to allow a site again, and Filter Settings (page 39) for more on what Allowed/ Unmanaged filters mean.

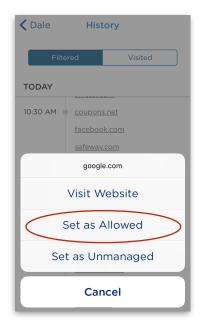

# History (cont.)

## **Visited History**

The Visited tab displays websites that were opened by date and time.

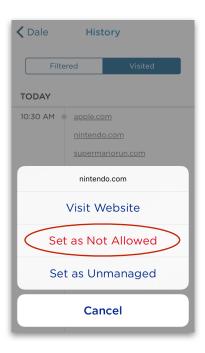

#### Filter Visited Website

If you'd like the family member to not be able to view a site anymore:

- 1. Tap on the website you want to filter.
- 2. Tap "Set as Not Allowed".
- 3. The site will now be filtered and can no longer be accessed.

See Custom Filters (page 42) if you'd like to allow a site again, and Filter Settings (page 39) for more on what Allowed/Unmanaged filters mean.

# Edit or Delete Profile

After opening the appropriate family member's profile, you can tap **Edit** in the upper right-hand corner to edit or delete their profile.

#### To Edit Profile Photo

- 1. Tap the profile photo.
- You can either take a new photo, choose an existing photo from your library, or clear the photo. The default profile photo is the first letter of the name.
- 3. Tap **Done** in the top-right corner to save.

#### To Edit Profile Name

- 1. Tap the name.
- 2. Enter in your new desired name.
- 3. Tap **Done** in the top-right corner to save.

### To Delete a Profile

Deleting a profile is permanent and will remove all settings and data.

- 1. Tap Delete.
- 2. Tap **Delete** again to confirm.
- 3. All devices assigned to that profile will default back to the Home profile.

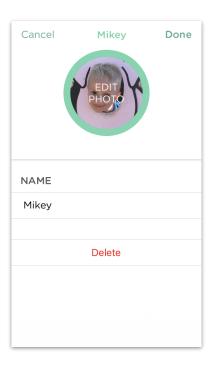

# Family Member Devices

### To View the Settings for a Family Member's Device

- 1. Tap **Devices** in the profile settings.
- 2. Select the device from the list to view its settings.

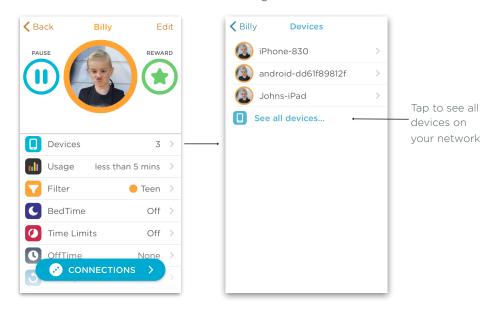

Go to page 67 for more on how to use the devices settings screen.

# Filter Settings

The Filter Settings set what each family member can and cannot view. Use one of our preset Filter Levels, then customize the content experience to your liking.

#### Filter Levels

Each setting comes with default recommendations based on general age descriptions and average quidelines (page 39).

- Select the desired setting for your family member.
- 2. Tap **Save** to set.

### **Icons**

Tap the icon for more information about that platform.

### **Custom Filter**

Manage individual sites directly (page 42).

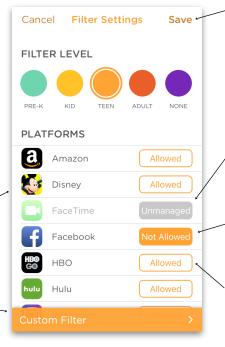

#### Save Button

Tap **Save** before exiting to make sure your changes take effect.

### Unmanaged

This profile will always be able to access this category, platform, or website, regardless of BedTimes or Pauses.

### **Not Allowed**

This profile will never be able to access this category, platform, or website.

### Allowed

This profile will be able to access this category, platform, or website except during Pauses, BedTimes, etc.

# Filter Levels

#### PRE-K

The Pre-K filter is designed for kids 5 years old and under. This provides an incredibly safe browsing experience with only sites and apps that are appropriate for this age group.

#### KID

The Kid filter works for kids 6-12 years old. General platforms like education and kid safe experiences are available by default while filtering out sites designed for older age groups, like social media.

#### **TEEN**

The Teen filter is crafted for teens 13-17 years old. Most platforms, categories, and apps are available while providing filters for popular apps not approved for this age group. Mature categories are filtered and invisible by default.

### **ADULT**

The Adult filter is appropriate for ages 18 years old and up. Access to nearly all platforms, categories, and apps are available, though explicit content is filtered out by default.

### NONE

None is designed for family members who you would like Circle to ignore. Features such as Filtering, Time Limits, and Usage are not available for profiles set to None. In addition, you will not be able to setup Circle Go on a profile set to None.

# Filter Categories and Platforms

Circle lets you cater the Filter Settings just the way you want for each family member, whether by specific online platforms or by categories of content. The default supported platforms and category descriptions are available in the app and on pages 47 onward.

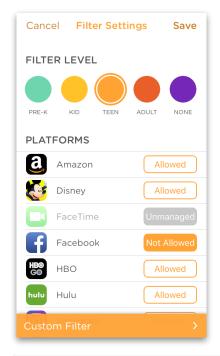

# To Set the Filter of a Platform or Category

- Tap the button next to a category to toggle between Allowed, Not Allowed, and Unmanaged.
- 2. Tap **Save** in the top-right when finished.

### Allowed, Not Allowed, and Unmanaged

- Allowed means the profile will be able to access this category, platform, or website except during Pauses, BedTimes, etc.
- Not Allowed means the profile will never be able to access this category, platform, or website.
- Unmanaged means the profile will always be able to access this category, platform, or website, regardless of BedTimes or Pauses. Usage will also not be tracked.

# Custom Filter

### **Custom Filter Settings**

Sometimes a Filter setting is still allowing a site that you would like to block, or sometimes you'd like to allow a specific site that is being filtered. Custom Filters will let you control Filter settings on a site-by-site basis.

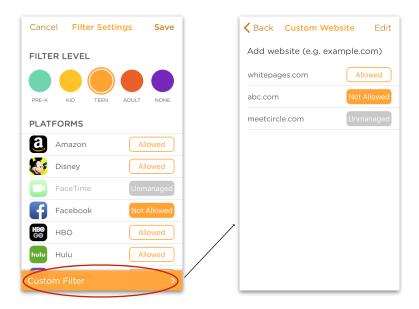

# Custom Filter (cont.)

### Adding a Website to Custom Filter

- 1. Open the family member's profile you wish to add a custom filter to, and choose Filter.
- 2. Tap **Custom Filter** located at the bottom of the Filter Settings screen.
- Enter the URL of the website you'd like to manage at the top, and tap **Done/Enter** on your keyboard.
- 4. Tap the button next to the URL to the setting you desire.
- 5. Tapping **Back** in the top-left will save your changes.

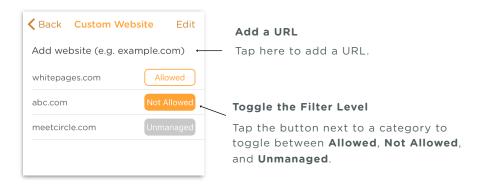

# Custom Filter (cont.)

### Remove a Website from Custom Filter

- 1. Tap **Edit** in the top-right corner.
- 2. Tap the **minus** button, and then **Delete**.
- 3. The website will now be removed from the Custom Filter list.
- 4. Tap **Done** in the top-right to save.

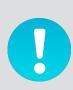

NOTE: Custom Filters will override other filter settings. If a custom site is set to be "Allowed", filtering it as a platform or category will not be effective.

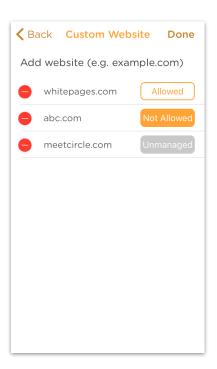

# Filter Platforms

Circle by default has included popular online platforms that help make filtering the right content easy. Platforms are available to toggle based on your Filter Level setting.

### **Default Platforms**

| Amazon                 | НВО          | Nickelodeon | Tumblr  |
|------------------------|--------------|-------------|---------|
| Cartoon<br>Network     | Hulu         | PBS         | Twitter |
| Club Penguin<br>Island | Instagram    | Periscope   | YouTube |
| Disney                 | Minecraft PE | Pinterest   |         |
| Facebook               | musical.ly   | Reddit      |         |
| FaceTime               | Netflix      | Snapchat    |         |

# Filter Platforms (cont.)

#### Other Platforms

Circle can also manage a number of other platforms besides the default ones. After using one of these platforms, it will appear under the **Usage** section for the profile that visited the site. From there, you can add it to your platform list, and then change how Circle manages it by setting it as Allowed, Not Allowed, or Unmanaged.

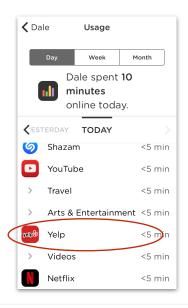

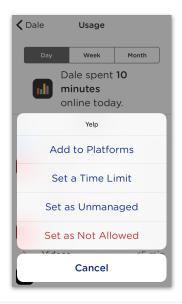

# Filter Categories

With a flick of a switch, categories give you a simple way to adjust what your family member sees online. Like Platforms or Custom Filters, you can set entire categories to be Allowed, Not Allowed, or Unmanaged under the Filter settings.

#### APP STORES + DOWNLOADS

Sites that are dedicated to the purchase of apps, such as the Apple App Store and Google Play Store, or sites dedicated to downloading other software.

#### **ARTS & ENTERTAINMENT**

Sites related to artistic expression, in particular visual arts and movies, as well as dedicated venues like museums. Joke and humor sites are also included.

#### **BLOGS & PERSONAL SITES**

Blogs that are hosted by major blog platforms, like Tumblr, Typepad, Blogger, and Wordpress, as well as personal sites with content curated primarily by the individual managing the site.

#### **BUSINESS**

Business-related sites across a variety of industries, including goods & services, finance, as well as sites related to employment, job postings, online meetings, etc.

### **CHAT + FORUMS**

Sites dedicated to multimedia messaging services (MMS), online chat, bulletin boards, and forums. Circle does not manage SMS messaging.

### DATING

Platforms dedicated to personal ads and dating, such as Match.com, OKCupid, or Tinder.

# Filter Categories (cont.)

#### **EDUCATION**

Sites and apps related to learning, teaching, educational institutions, and career preparation.

#### **EMAIL**

Web-based email providers.

#### **EXPLICIT CONTENT**

Sites that host adult content of an extreme or sexually-explicit nature.

#### **GAMBLING**

Sites related to online gambling, lotteries, casinos, and other gambling establishments.

### **GOVERNMENT + POLITICS**

Governmental sites, as well as those connected generally to politics, lobbying, activism, and military.

### **HEALTH**

Health-related sites, including personal health, medicine, and fitness, as well as sites related to sex education. This category also includes sites related to abortion.

### **HOME + FAMILY**

Sites related to family, home care, DIY, and food or drink (other than alcohol).

### **ISSUES + LIFESTYLES**

Sites related to specific social issues, lifestyles, philosophies, and religion.

# Filter Categories (cont.)

### **KIDS**

Sites with content specifically geared toward a younger audience and may be considered appropriate for kids under 10.

### **MATURE**

Sites that host content that is not sexually explicit but is still generally considered inappropriate for children or requires greater discretion. This includes content such as alcohol and tobacco consumption, as well as sites with an elevated level of violence or profanity, peer-to-peer services, or sites that may distribute content without the permission of the creators.

#### MUSIC

Sites related both to musicians, as well as audio downloading or streaming.

### **NEWS**

News and news-related sites.

### **ONLINE GAMES**

Sites dedicated to online game play. Note: Some sites that include games within a larger product (i.e., Facebook) will be categorized by that larger product's features.

### **ONLINE SHOPPING**

Online storefronts and auction sites. This category also includes sites that sell intimate apparel and swimwear.

### РНОТО

Sites for photography related activities, as well as many sites displaying photos.

# Filter Categories (cont.)

#### SCIENCE + TECHNOLOGY

Sites related to physical and social sciences, as well as technologies, like computers, AI, and so on.

#### SEARCH + REFERENCE

All search engines and reference sites, including sites dedicated to translation services.

### SOCIAL MEDIA

Sites that host personal and professional social networking, such as Facebook, Pinterest, or Twitter

#### SPORTS + REC

Sports-related sites, including professional teams, clubs, and sports media providers, as well as sites related to hobbies and recreation, such as automobiles or model-building.

### **TRAVEL**

Sites related to travel and tourism.

### **VPNS & PROXIES**

Major known proxy and VPN providers, which are very similar. VPNs and proxies are technologies that provide security for online activity, protect user identity, and guard sensitive information related to their time online using the Internet. Because these technologies are employed to hide online activity, Circle will be unable to filter content while a user employs a VPN or proxy. This category is filtered by default for Pre-K, Kid, and Teen filter levels.

### **VIDEO**

Sites that host and stream video on demand. Note: Circle does not filter specific content on these sites.

# Filter Privacy and Safety Settings

Circle also comes equipped with several Privacy and Safety settings that allow you to have additional control over the content that a family member experiences.

#### Safe Search

Safe Search eliminates sexually-explicit content from search results in Google and Bing. Currently, Circle only supports Google and Bing Safe Search, and when it is enabled, searching on Yahoo will be unavailable.

#### YouTube Restricted

YouTube Restricted mode activates the restricted content mode provided by YouTube. This mode is more restrictive than the one you might be familiar with. If you believe it to be too restrictive, we suggest turning it off.

# Time Limits

Time Limits is a powerful feature that allows you to control how much time is spent online by day, on each platform, or by a particular category. The **Daily Time Limit** will always be the maximum time allotted online, regardless of Platforms and Category time limits.

### **Daily Time Limit**

The Daily Time Limit is the total amount of time that a family member can spend online each day across all their devices.

### **Category and Platform Time Limits**

You can also set individual time limits for any category or platform.

Note: Each platform is also part of a category (i.e., Facebook is part of Social Media). If the category has a time limit, the platform will also be limited to that amount (or less).

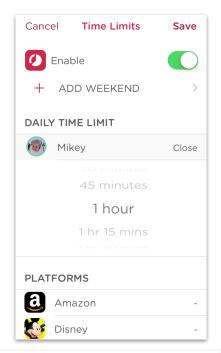

# Time Limits (cont.)

#### To Set a Time Limit

- 1. Open the profile of the family member you'd like to set a time limit for.
- 2. Tap the Time Limit section.
- 3. Tap the toggle to enable time limits.
- Tap the Platform or Category you'd like to set.
- 5. Scroll to the amount of time you want the time limit set to.
- 6. Tap Save.

#### To Turn Off a Time Limit

- 1. Tap the enable toggle to turn off time limits.
- 2. Tap Save.

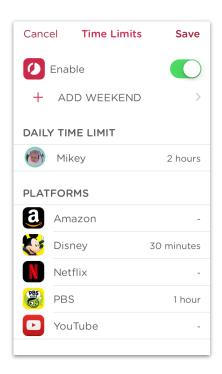

# Weekend Time Limits

Circle also lets you setup time limits for the weekend, and determine which day these time limits apply.

#### To Set a Weekend Time Limit

- 1. Open the profile of the family member vou'd like to set a time limit for.
- 2. Tap the Time Limit section.
- 3. Tap the toggle to enable time limits.
- 4. Tap Add Weekend.
- 5. Choose which days you'd like.
- 6. Scroll to the amount of time you want the time limit set to.
- 7. Tap Save.

### To Turn Off Weekend Limits

- 1. Open the time limits you'd like to edit.
- 2. Tap Edit Weekend Days.
- 3. Tap to remove highlighted days.
- 4. Tap **Done**.

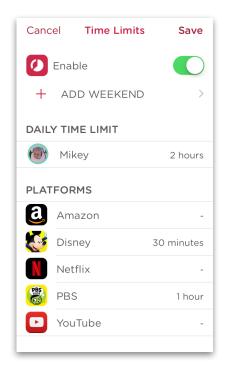

# **BedTime**

With Circle, you can set a stop and start time for when you want your family member's devices to be offline to avoid late night browsing.

#### To Set a BedTime

- 1. Open the appropriate family member's profile, and tap the **BedTime** option.
- 2. Turn on BedTime by toggling the **Enable** switch.
- Set a BedTime for when you want your family member's devices to stop Internet activity.
- 4. Set an awake time for when you want to resume Internet activity.
- 5. Make sure to hit **Save** at the top right when you are finished.

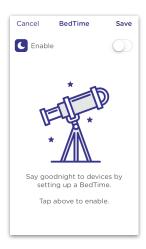

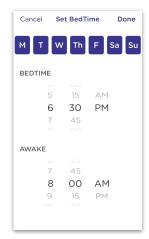

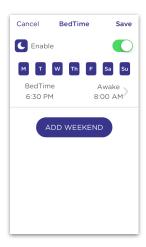

# BedTime (cont.)

**Example**: Tap here to remove the BedTime from applying Monday night.

**Optional:** The initial BedTime you set applies across the whole week.

To make this BedTime only apply to certain days, tap any of the days at the top to remove them from this BedTime setting.

In the example to the right, the BedTime would apply to every day of the week. Tapping any of the days would remove the BedTime from that day.

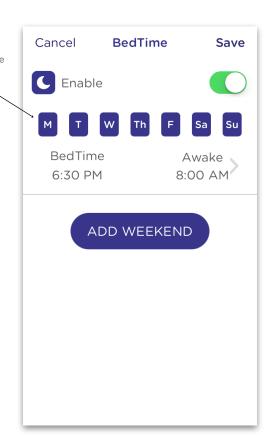

# BedTime (cont.)

### To Add Weekend BedTimes (Optional)

- Tap Add Weekend and select your BedTime and Awake time for the weekend
- Select which days count for this family member as "weekend" nights.
- 3. Press Save.

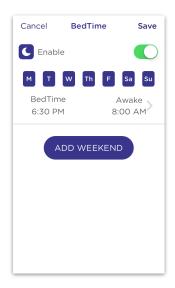

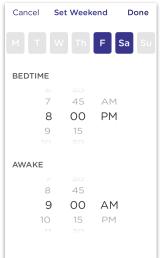

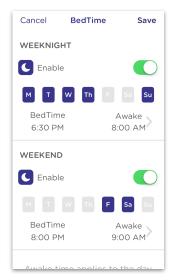

# BedTime (cont.)

### **Managing BedTimes**

- Once BedTimes have been saved, the settings will look like the example on the right.
- Use the toggles to Disable/Enable the BedTimes you have already set.
- Tap anywhere on the Weeknight or Weekend settings to edit their times.

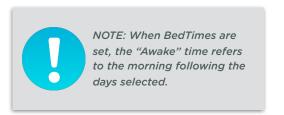

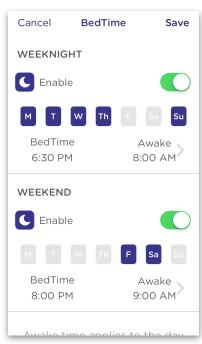

# OffTime

OffTime makes it easy to schedule times throughout the week when the Internet is unavailable so that kids can play, do homework, or just get some plain old family time in. Think of it like scheduling Pauses all throughout the day! Circle lets you create multiple OffTimes, name them what you'd like, and then manage when they are working.

#### To Set an OffTime

- 1. Open the appropriate family member's profile, and then tap **OffTime**.
- 2. Tap Add OffTime to start creating an OffTime.
- 3. Set what days and times you would like the OffTime, then tap Save.

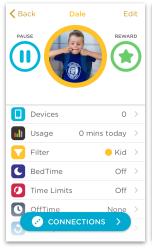

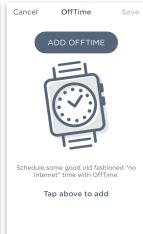

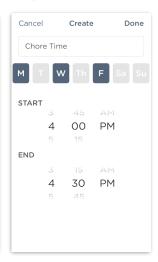

# OffTime (cont.)

#### Customize an OffTime

From the OffTimes list, you can continue to customize how those OffTimes work throughout the week

- Use the toggle to enable or disable that OffTime.
   (See an example of an enabled OffTime to the right.)
- Tap anywhere on the OffTime schedule to change either the days of the week, time of day, or both.
- Tap the Add OffTime button to create another OffTime for your family member.

Once you are done, tap Save at the top to keep your OffTimes in place.

Note: If you change your mind or accidentally forgot to save any changes you make to OffTimes, Circle will remind you that you have unsaved changes and let you decide what should be done.

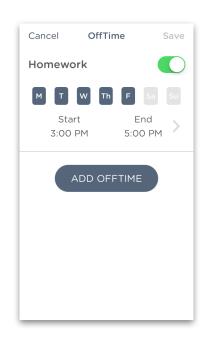

# OffTime (cont.)

Families often have similar schedules. They get home from school at the same time, eat at the same time, and do many other things together. With OffTimes, it's easy to grab an OffTime that you've already created and apply it to another family member. Here's how:

### Create From an Existing OffTime

- 1. Open the OffTime settings for a the appropriate family member.
- Tap on an existing OffTime under Create From Existing.
- 3. Edit the settings how you like, then tap
- 4. Once that OffTime has been created, you can either create another from the existing OffTimes from other family members, create a new OffTime by tapping the plus sign, or tap Save to put these new OffTimes in place.

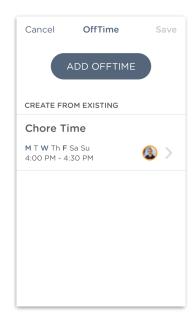

# Rewards

Circle Rewards are a simple way for parents to give extra time online to kids on the fly without having to change their existing Time Limits, BedTime, or OffTime settings. Rewards can be sent to individual profiles to grant extra time to their Time Limits, extend BedTime, or eliminate an OffTime just for the day, and normal settings will resume the next day.

### To Open the Reward Section

- 1. Open the appropriate family member's profile.
- 2. Tap the Reward icon.

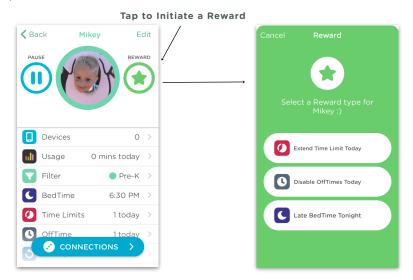

# Rewards (cont.)

#### To Send a Reward

- 1. Open the appropriate family member's profile.
- 2. Tap the Reward icon.
- 3. Tap on the reward you would like to send.
- Tap on the selected Time Limit, BedTime, or OffTime to set up your reward.
- 5. Tap **Send** in the top right of the screen when you're done. The reward will now be successfully set for the day!

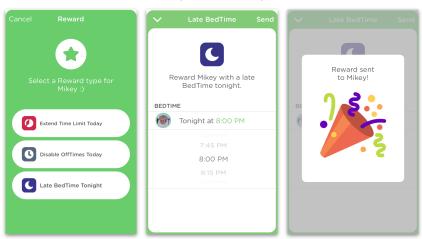

Note: A given reward will only work if the profile has the corresponding feature enabled. For example, extending BedTime via reward will be unavailable if there is no BedTime enabled for that user.

# Rewards (cont.)

#### To See If a Reward Is Active

- 1. Open the appropriate family member's profile.
- If a reward is active, the affected Time Limit, OffTime, or BedTime will be highlighted in green. A **Rewards** section will also be added to the top of the profile.
- You can edit or delete the reward by tapping the **Rewards** section at the top of the profile.

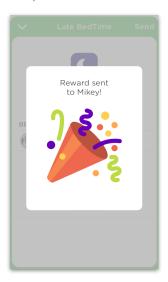

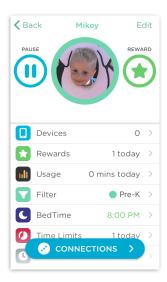

# Rewards (cont.)

#### To Edit or Delete a Reward

- 1. Open the appropriate family member's profile.
- If a Reward is in effect, you will see it added to the bottom of the profile. Tap that **Rewards** section.
- 3. Select the reward to edit it, or swipe and then tap **Delete** to remove it.
- 4. Remember to tap **Save** to enable this change.

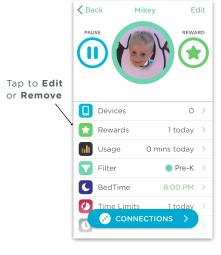

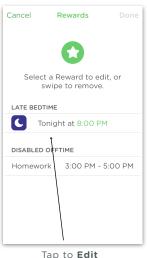

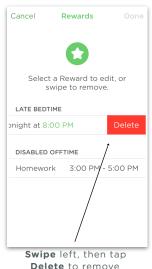

Circle User Manual — Features

# Devices

The Devices screen lists all the devices on your home network, and gives you a quick glimpse of who each device belongs to. Selecting a device from the list allows you to customize its settings.

### To Open the Devices List and a Device

- 1. Open the Circle app.
- 2. Tap the **Devices** icon in the upper right-hand corner.
- 3. Tap a device to see its settings.

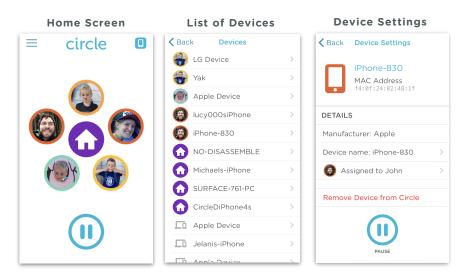

# **Device Settings**

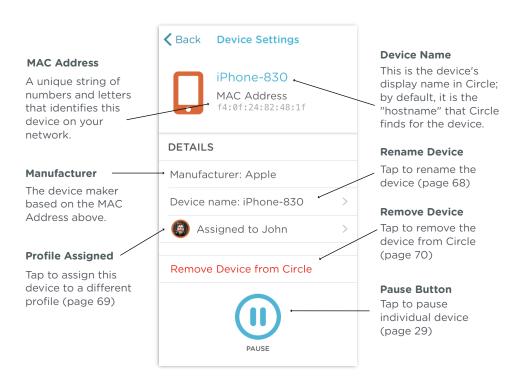

# Device Settings (cont.)

#### To Rename a Device

Renaming a device will make it easier to identify and assign.

- On the Device Settings Screen, tap
   Device Name.
- 2. Enter in a new name for the device.
- 3. Tap **Done** when finished.

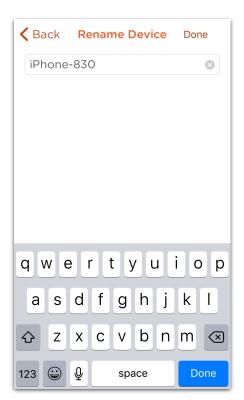

# Device Settings (cont.)

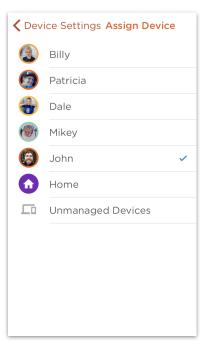

### To Assign or Reassign a Device

- On the Device Settings screen, tap the image of the family member the device is assigned to.
- Select the Family Member you'd like to assign the device to. You can also assign a device to the Home user or Unmanaged.

# Device Settings (cont.)

#### To Remove a Device

- On the Device Settings Screen, tap
   Remove Device from Circle.
- 2. Tap **Remove** to confirm.

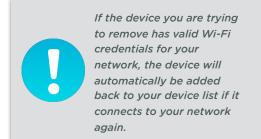

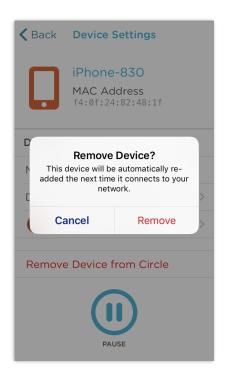

# Menu

The Circle app menu gives you access to additional features. Tap the three lined icon in the top left-hand corner of your screen for this left-pane sidebar to appear.

#### HOME

Head back to the Home Screen.

#### ADD PROFILE

Add a new family member.

#### **DEVICES**

Brings up the list of all devices that Circle has seen connected to the paired network.

### MANAGE

Circle version details, various settings, and hardware switches.

### **HELP**

Get access to Circle's online support resources at support.meetcircle.com

### CIRCLE GO

Subscribe to Circle Go, or if already subscribed, manage your devices that have Circle Go installed.

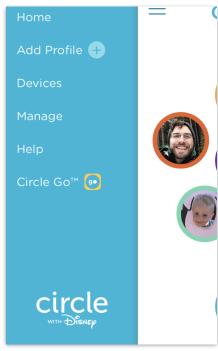

# Manage

The Manage section allows you to view and control various aspects of Circle's configuration on your network.

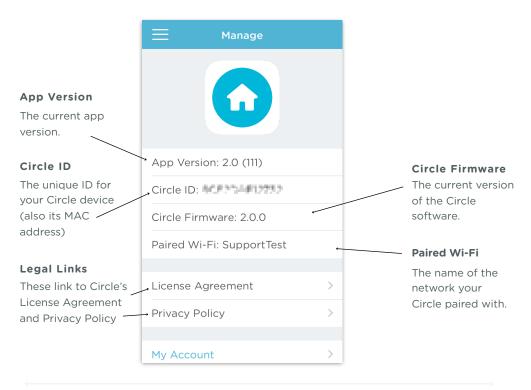

### Manage (cont.)

The Manage section allows you to view and control various aspects of Circle's configuration on your network.

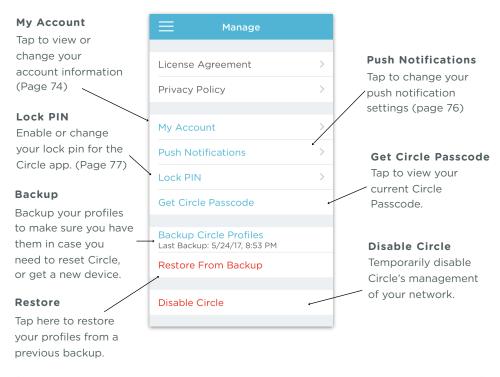

# Manage My Account

You can change your account information by opening the Circle app **Menu**, tapping **Manage**, and then tapping **My Account**. Here, you'll be able to change your account name, email address, and phone number (used for receiving passcode requests).

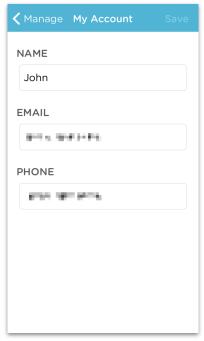

### **Push Notifications**

The Circle app can notify you of several important events so you can stay on top of everything that's happening with Circle. Here they are:

#### · Time Limit Reached

Alerts you when a Family Member has reached one of their Time Limits.

#### · Circle Offline

Notification for when Circle is turned off or disconnected from your network.

#### · New Device on Network

Alert for when a new device joins your home network.

#### · New Admin App Setup

Notification for when someone has setup the Circle App to manage your Circle.

#### · Circle Needs Attention

Alerts for when Circle is running low on battery or has been turned off.

#### Factory Reset

Notification that Circle has been reset to factory defaults.

### Push Notifications (cont.)

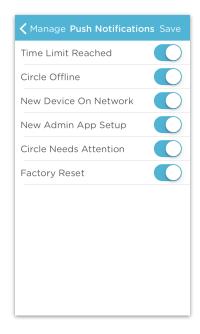

#### To Manage Push Notifications

- 1. Go to the **Menu**, and then tap **Manage**.
- 2. Select Push Notifications.
- Turn On/Off the notifications you'd like to receive from Circle by tapping the toggle.
- 4. Press **Save** to make your changes permanent.

Note: Toggles set to the right will allow those notifications. Toggles to the left will disable them.

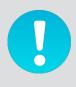

You will not receive notifications for Circle if you've disabled them under your phone's settings.

## App Lock PIN

#### To Enable the Circle Lock PIN

- From the Home screen, navigate to Menu, then Manage, and finally Lock PIN.
- Switch the Enable Lock Code toggle to ON (right).
- 3. Enter a 4-digit code as the code you would like to use, and then re-enter it to verify that you have the right code in place.
- Once you've enabled the app Lock PIN, you will be asked to enter it upon opening the Circle app.

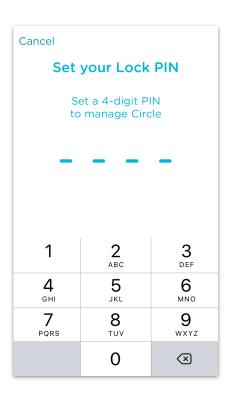

### App Lock PIN (cont.)

#### To Disable or Change the Lock PIN

- 1. From the Home screen, go to **Menu**, then **Manage**, and then **Lock PIN**.
- Switch the Enable Lock Code toggle to OFF (left).
   Note: This will delete the previous lock code that was set.
- 3. Switch the **Enable Lock Code** toggle back to **ON** (right) to set a new lock code using the steps on the previous page.

#### Forgot your lock code?

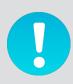

Once the app lock code has been set for the Circle app, you will need that code to access the profiles and settings in the Circle app. If you have forgotten, the only way to remove it is to uninstall the app from your device, reinstall the app, and reauthorize that app through the text message passcode sent to the phone number you used when you initially setup your Circle.

### Backup and Restore

Want to make sure you have your profiles set up immediately after a reset? Make sure to backup your Circle profiles. Later during set up, or after you've got Circle back up, you can use that to restore your family's profiles and settings.

#### To Backup Your Circle Profiles

 From the Home screen, go to Menu, then Manage, and then tap Backup Circle Profiles.

# To Restore Your Circle Profiles During Setup

- 1. Make sure you've previously made a backup.
- During setup, the app will automatically detect that you have a backup. Tap Restore Backups when prompted to use the backup stored by the app.

#### iOS Users and Backup

Backups created on an iOS device will be deleted when the Circle app is uninstalled. Don't uninstall unless you're sure you don't need your Backup any longer.

#### **Usage and History**

Backups do not include Usage or History information for your Circle profiles. This information will be erased after any reset, regardless of having a backup.

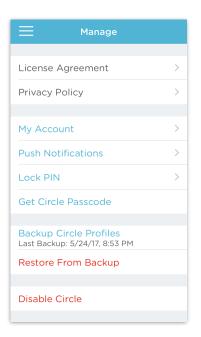

# CIRCLE CONNECTIONS

### Circle Connections

With Circle Connections, you can connect your favorite apps and services to bring new features to your Circle! Right now, you can connect with Amazon's Alexa personal assistant and the automation app IFTTT.

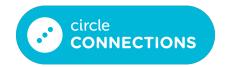

#### **Get Started**

To use Circle Connections, you will need:

- · Your Circle-managed network.
- · The latest version of the Circle app.
- Any necessary apps or services related to the Connection you'd like to start.

### Circle Connections (cont.)

#### **Check Out Circle Connections**

Once you've updated Circle to the latest version, you can check out Circle Connections by opening the Circle app, and then a family member's profile. At the bottom of the profile you will see a blue bar for **Circle Connections**; tap on this button to see what Circle Connections has to offer.

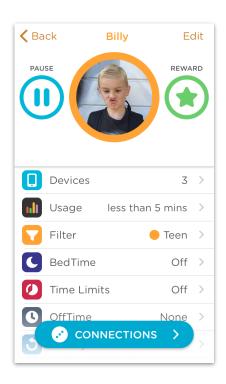

### Circle Connections (cont.)

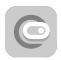

Automation: Unlock the possibilities. Tap into the world of connected apps on IFTTT to enable your Circle to do things we've never thought of. Supported Apps: IFTTT.

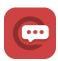

Assistant: Alexa, meet Circle. The most powerful voice assistant in the world will now answer your questions about how much time your kids spend online ... and lots more! Supported apps: Alexa.

### Circle Connections: Assistant

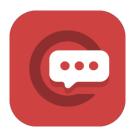

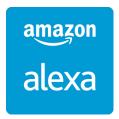

#### Circle and Alexa

Alexa, meet Circle.

The most powerful voice assistant in the world will now answer your questions about how much time your kids spend online ... and lots more! To get this going, you'll need to enable the Circle Skill for Alexa.

#### Requirements

Before you go to enable the Circle Skill with your Alexa device you'll need to have the following setup:

- Your Circle device paired to your network.
- · An Alexa device and Amazon account.
- · The latest version of the Circle app.
- Access to a computer, or the Alexa app for iOS/Android.

# **Enabling the Assistant Connection**

#### Enable the Circle Skill with the Alexa App

- 1. Open your Alexa app. (Login if necessary.)
- 2. Search for "Circle".
- 3. Tap the Circle icon.
- 4. Tap "Enable".

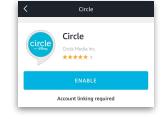

#### Link Alexa and Circle

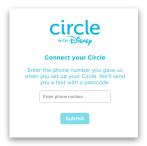

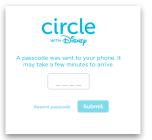

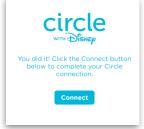

- 1. Enter the phone number associated with your Circle device into the field, and then tap "Submit".
- 2. Enter the passcode that is sent to you in the passcode field, and then tap "Submit".
- 3. Tap "Connect" to finish.

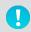

Make sure you also enable the Circle skill within Alexa! You can do so by saying "Alexa, start Circle.", and Alexa should respond with some examples for how to use the Circle skill.

### Circle Connections for Assistant

So you've enabled the Circle skill for your Alexa voice assistant, but now you're wondering what kind of magical things it can do? You're in the right spot!

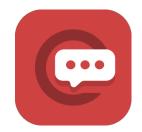

#### Alexa Voice Commands for Circle

To invoke the Circle skill for Alexa, you'll need to make sure you start your command with "Circle..." This clues Alexa in that you're about to ask or tell it something about your Circle device.

#### What Can Alexa Do For Your Family?

With the connection between Alexa and Circle established you're opening a whole new world of voice commands related to Circle. Want to know what your BedTimes are tonight in Circle? Say, "Alexa, ask Circle what time BedTimes are tonight." Wondering if Johnny has any OffTimes today? Say, "Alexa, ask Circle what time Johnny's OffTimes are today." You'll also be able to ask Alexa about how much your family members have been on Facebook or how long they have left on Snapchat. We think this new connection is pretty magical!

### Alexa Commands For Circle

We've listed below exactly what the Alexa and Circle connection can do. Don't worry if your wording is a little off. Alexa will account for that. Just make sure you've started the connection and told Alexa to "Start the Circle skill." Then begin your command with "Alexa, ask Circle..."

#### BedTimes and Alexa

| Command              | Description                                                                  | Example                                                           |
|----------------------|------------------------------------------------------------------------------|-------------------------------------------------------------------|
| Get all BedTimes     | Lists all BedTimes for each family member at the time given.                 | "Alexa, ask Circle to get all<br>the BedTimes today."             |
| Get a single BedTime | Returns the BedTime for<br>the specified family<br>member at the time given. | "Alexa, ask Circle what is<br>the BedTime for Bobby<br>tomorrow." |

#### OffTimes and Alexa

| Command          | Description                                                           | Example                                                    |
|------------------|-----------------------------------------------------------------------|------------------------------------------------------------|
| Get all OffTimes | Lists all OffTimes for the specified family member at the time given. | "Alexa, ask Circle what<br>Bobby's OffTimes are<br>today." |

### Alexa Commands For Circle

#### Time Limits and Alexa

| Command                     | Description                                                                                              | Example                                                            |
|-----------------------------|----------------------------------------------------------------------------------------------------|--------------------------------------------------------------------|
| Get the daily Time Limit    | Returns the Total Time<br>Limit for the specified<br>family member.                                      | "Alexa, ask Circle what is<br>Bobby's daily Time Limit."           |
| Get a category's Time Limit | Returns the given category<br>or platform's Time Limit,<br>for the specified family<br>member.           | "Alexa, ask Circle what is<br>Bobby's Time Limit for<br>Facebook." |
| Get time remaining          | Returns the remaining time<br>for the given category or<br>platform, for the specified<br>family member. | "Alexa, ask Circle how long<br>Joey has left on YouTube."          |

### Alexa Commands For Circle

#### Usage and Alexa

| Command                | Description                                                                                        | Example                                                              |
|------------------------|----------------------------------------------------------------------------------------------------|----------------------------------------------------------------------|
| Get the total Usage    | Returns the specified family member's total time spent at the time given.                          | "Alexa, ask Circle how long<br>has Bobby been online this<br>week."  |
| Get a category's Usage | Returns the specified<br>family member's Usage for<br>a category or platform at<br>the time given. | "Alexa, ask Circle how<br>much time Joey spent on<br>YouTube today." |

### Circle Connections: Automation

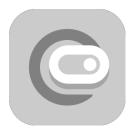

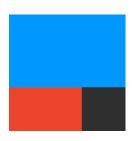

#### Circle and IFTT

You ever wish you could automate Circle?

Now you can with the connection between Circle and IFTTT, the free web-based automation service.

IFTTT (IF This Then That) allows services like Circle to connect with a wide range of other services and applications, by meeting custom-defined conditions. With IFTTT you define triggers and actions. If this then that!

#### Requirements

Before you go to enable the Circle Skill for IFTTT you'll need to have the following setup:

- · Your Circle device paired to your network.
- · An IFTTT account and the IFTTT app.
- The latest version of the Circle app.

# **Enabling the Automation Connection**

#### Setting Up the Automation Connection: IFTTT App

- 1. Download the "IFTTT" app from the App Store or Google Play Store.
- 2. Create an IFTTT account if you don't already have one, or sign in.
- 3. Tap the search icon in the bottom toolbar, and search for "Circle".
- 4. Tap the "Connect" button to begin the connection process, and follow along with the next set of instructions below

#### Connect IETTT and Circle

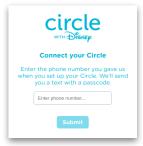

 Enter the phone number associated with your Circle device into the field, and then tap "Submit".

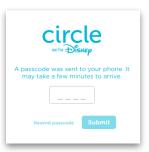

2. Enter the passcode that is sent to you in the passcode field, and then tap "Submit".

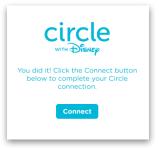

3. Tap "Connect" to finish.

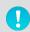

Want to make sure Circle and IFTTT connected correctly? Tap "My Applets" and then "My Services". Circle should be listed there.

### Circle Connections: Automation

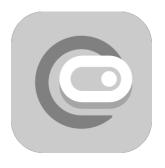

Connected Circle and IFTTT and want to get started creating your first automation? Once you see Circle listed as a "Service" under "My Applets" in IFTTT you're ready to start.

#### **IFTTT Applets**

IFTTT works by creating custom "Applets". Think of those like an event and an automated response. You'll do this by creating custom applets. When an applet's trigger is set off, then the specified action happens. Filters and parameters can further customize this behavior. See IFTTT's about page for further details.

#### What can IFTTT do for your family?

The connection between Circle and IFTTT opens up a world of opportunities. Your imagination and the services you use are the only limits. We've listed a number of examples later of what you can do with IFTTT and Circle. Right now there are seven "actions" that IFTTT can do:

- Pause the Internet
- Unpause the Internet
- · Pause a Profile
- · Unpause a Profile
- · Extend a Time Limit
- · Extend a BedTime to later
- · Disable an OffTime

# IFTTT Actions

#### What can actions can IFTTT make?

| Action                    | Description                                                                                 | Action Field                                                           |
|---------------------------|---------------------------------------------------------------------------------------------|------------------------------------------------------------------------|
| Pause the<br>Internet     | This action will Pause the internet for all managed devices.                                | Not applicable.                                                        |
| Unpause the<br>Internet   | This action will Unpause the internet for all managed devices.                              | Not applicable.                                                        |
| Pause a Profile           | This action will Pause a specified Profile.                                                 | Which Profile?                                                         |
| Unpause a<br>Profile      | This action will Unpause a specified Profile.                                               | Which Profile?                                                         |
| Extend a Time<br>Limit    | This action will extend any Time Limit by a specified amount for the day the action is run. | Which Time Limit?<br>How much time?<br>Allow multiple Rewards per day? |
| Set a BedTime<br>to later | This action will make a specified<br>BedTime later on the day the action is<br>run.         | Which profile?<br>How much later?                                      |
| Disable an<br>OffTime     | This action will disable the specified OffTime, on the day the action is run.               | Which OffTime?                                                         |

## Creating Your First Applet

Now that you know what IFTTT can do when connected to your Circle, you're ready to create your first applet!

#### An Overview

Creating a new applet is real easy. It's basically a four step process.

- 1. Choose a service that you'd like to trigger IFTTT.
- 2. Choose a Trigger for that service and complete the trigger fields.
- 3. Choose an Action service.
- 4. Choose an Action and complete the Action fields.

#### Let's Pause the Internet!

An example of creating an applet for Circle will help here. Let's create a button to Pause the Internet using IFTTT. You'll need to make sure you've got an IFTTT account and connected it to Circle at this point. Once you've done so, open the IFTTT app or use IFTTT's website. This example will use the IFTTT app.

#### Create a New Applet

- 1. Open the IFTTT app on your device.
- 2. Tap My Applets in the bottom menu bar.
- 3. Tap the + icon in the top right corner of the screen.

## Creating Your First Applet (cont.)

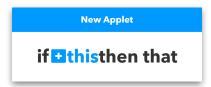

- 1. Choose a service you'd like to trigger your IFTTT action. To do so, tap "+this".
- 2. Search for the service you'd like to trigger your applet. In this case, we'll pick the "button" widget, which is easy to use.
- 3. Choose your trigger and complete the trigger fields. For this example, we choose "Button press". If you were successful, the "this" text should now be replaced with the service you chose, and the "that" text will turn blue.

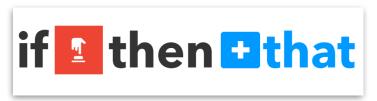

- 4. Now you can choose an action service. Tap on "+that".
- 5. Search for "Circle", which is the action service.
- 6. Choose an action and complete the action fields. For our example, let's tap "Pause the Internet", and then tap "Create Action".
- 7. Name your applet anything you'd like, and then tap "Finish"!

### Try Out Your Applet!

You've made the applet, so now it's time to put it to the test! This will vary depending on which service you chose, but if you followed along with the button example, here's how to find the Pause button you just made. Make sure the IFTTT app is installed, or else you won't see the buttons!

#### iOS

- 1. Swipe left until you reach your "Widgets" page.
- 2. Scroll to the bottom of the screen until you see the "Edit" button.
- 3. The "Add Widgets" screen will appear; look for "IFTTT" in the list, and add it. Then tap "Done" in the top right corner of the screen.
- 4. Now, you'll see the IFTTT widget, and the button that you just made should be visible. Simply tap it, and watch Circle Pause the Internet via IFTTT automation!

#### Android

- On the Home screen, tap and hold on an empty space. Three buttons should appear near the bottom of the screen.
- 2. Tap the "Widgets" button, and look for IFTTT in the list of applications.
- 3. You'll have the option to use either a 3x1 button selector, or a single button that will let you choose which IFTTT applet you'd like to use (in this case, the one we just made for Circle). Pick either option by long-pressing on the button, and then drag it onto where you'd like it on your home screen.
- 4. Now you'll see the button on your home screen alongside your applications. Simply tap it, and watch your Circle Pause the Internet via IFTTT automation!

## IFTTT and Circle Applet Examples

#### Some Example Applets!

Ready to try some more complex triggers and actions out? Here are some interesting ideas we've thought of.

#### Good Weather?

Pause the Internet when it's sunny outside.

IF: Weather Underground temperature rises above 65°F

THEN: Circle Pause the Internet

#### You did it!

Reward extra time when your kid beats their weekly running goal.

IF: Nike + beat weekly distance goal

THEN: Circle Total Time Limit reward for 1 extra hour

#### Time for school!

Pause the Internet during school events on your calendar.

IF: iOS calendar event in category "School"

THEN: Circle Pause the Internet

#### Tweet Tweet.

Pause the Internet by tweeting #ByeByeScreens!

IF: Twitter new Tweet by you with hashtag #ByeByeScreens

THEN: Circle Pause the Internet

#### Want more?

Looking for more example applets? Check out this <u>link</u>. Email us at <u>suggestions@meetcircle.com</u> with other applet ideas!

# THE MYCIRCLE APP

## Before You Begin

#### What You'll Need

To use the MyCircle app, please have the following ready:

- Your Circle-managed network
- · The MyCircle app downloaded and installed

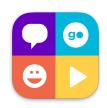

#### Requirements

The MyCircle app requires an iOS device running iOS 9 or later, or an Android device running Android 4.1 or later.

#### Getting Started with MyCircle

In order to ensure that MyCircle will start up properly:

- Confirm that your Circle with Disney device is powered on and setup on your network.
- Assign your device to a filter level other than None. Any device that is set to a filter level of None or is an "Unmanaged Device" will not be able to use MyCircle or Circle Go.
- Ensure that your device is connected to your home Wi-Fi the first time you attempt to launch MyCircle. Until it makes that initial connection over your home Wi-Fi, it will not be able to load properly.

# MyCircle Overview

MyCircle gives you a unique view of your online experience set alongside a great collection of Disney content. When the app launches, this is what you will see first:

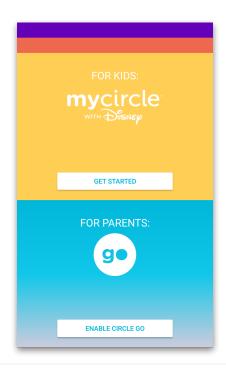

# MyCircle Profile Dashboard

Each family member has their own Circle settings, and with MyCircle, they have their own dashboard, too! There are two ways to view the MyCircle dashboard for an individual in your home:

- 1. Through a web browser at <a href="https://mycircle.meetcircle.com">https://mycircle.meetcircle.com</a>
- 2. Through the MyCircle app.

Here are the things that each family member can find in their MyCircle dashboard:

#### Name and Device Name

Each time the MyCircle dashboard is launched, you will be able to see the name of the device that they are using to access MyCircle, as well as the family member that device is assigned to.

In the example on the right, this device is named "Joey's-iPhone" and belongs to Joey.

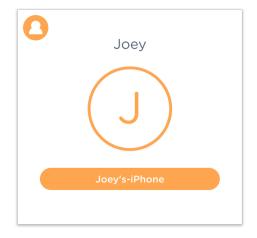

# MyCircle Profile Dashboard (cont.)

#### Filter level

The whole MyCircle experience will take on the color scheme of the filter level that is set for the owner of that device.

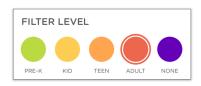

#### Time Spent online

With MyCircle, each family member can find an overview of where they have spent time online today.

This will provide a high-level summary of the total online time, as well as specific categories or platforms that lead time usage for the day.

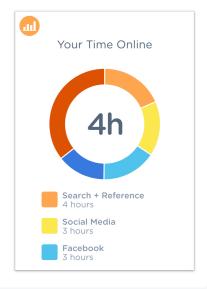

# MyCircle Profile Dashboard (cont.)

#### **BedTime Countdown**

If that family member has a BedTime assigned, the MyCircle dashboard will show them a countdown to when it's time for their devices to disconnect from the internet.

#### Time Limits

Finally, the MyCircle dashboard will display a report of that family member's time limits for the day, along with a visual representation of how much time they have left for each category.

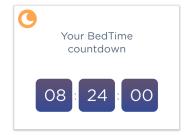

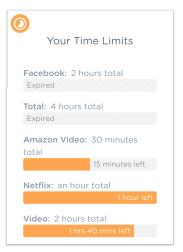

# MyCircle Menu

#### Menu Options

The MyCircle menu isn't flashy, but it does have everything you need to understand the terms of using MyCircle and allow you to get help if you need it!

#### Setup Circle Go

Use the setup Circle Go button at the bottom of the MyCircle menu to get started with Circle Go.

Important: A Circle Go subscription must be in place in order to install Circle Go on your device. Read more about Circle Go below.

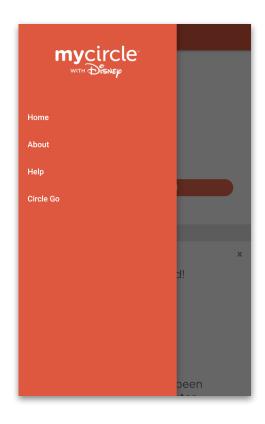

# SETTING UP CIRCLE GO

### Welcome to Circle Go

#### What Is Circle Go?

Circle Go is an exciting addition to the Circle family that extends the power of Circle beyond the home for mobile devices

Whether on 4G LTE or on other Wi-Fi networks, Circle Go will manage mobile devices in the same way as it will when they are on the home Wi-Fi.

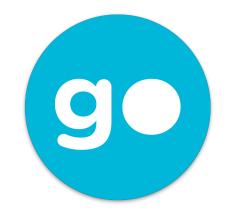

#### **How Does Circle Go Work?**

After installing Circle Go, all of your Go-enabled device's Internet activity will be handled by Circle. However, while all Internet traffic on your device will go through Circle's systems, all your history continues to reside on your home Circle and is not stored anywhere else.

You can read more about the magic behind Circle Go and how Circle is handling your privacy and security with Circle Go here.

### Welcome to Circle Go (cont.)

Circle Go impacts the way that your devices connect to the Internet, so you may be wondering if there will be a significant impact on your device's performance. There are a couple of things that are worth keeping in mind with Circle Go:

#### **Connection Strength**

Once the Circle Go VPN establishes a connection, the strength is comparable to normal Wi-Fi or 4G LTE connection strength. There should be no difference in connection strength with or without the Circle Go VPN enabled, and service should not drop in and out with the VPN enabled.

#### **Connection Speed**

With typical use, Circle Go will not noticeably impact connection speeds for your device. Some users report that Circle Go actually improves their mobile performance and others report no difference in their experience. The only time you should notice a significant impact is when your device is coming back up from being "asleep" for a while and attempting to make its initial connect to the Circle Go VPN service. That initial connection between the device and the Circle VPN may take an extra moment to establish Internet connection.

#### **Battery**

Our tests suggest that running the Circle Go VPN with constant connection may drain battery life more rapidly than without Circle Go enabled. The impact is not dramatic.

## Getting Started with Circle Go

#### **Before You Begin**

Getting Circle Go installed is simple and requires the following steps, all of which are outlined below:

- 1. **Download** the Circle and MyCircle apps.
- 2. Subscribe to Circle Go.
- 3. Install the Circle Go profile in your iOS devices.

It's really that easy!

#### **System Requirements**

Because Circle Go is installed in a unique way on your phone or tablet, the system requirements are slightly different than the MyCircle app.

Installing Circle Go requires:

- An iOS device running iOS 9 or later, or an Android device running Android
   5.0 or later.
- · An existing Circle installed on the home network.
- · No device management profiles already installed on that device.
- For iOS: Safari is enabled in Restrictions (it may be disabled after setup)

# Install the Apps

You will need to setup and manage two apps to use Circle Go:

#### For Administration: Circle

Install this app on the device that you want to use to manage your Circle device and your Circle Go subscription.

### For Your Child's Device: MyCircle

Install this app on any device that you want to manage using Circle Go. That device must be running iOS 9.0 or later, or Android 5.0 or later.

For iOS users: After installing Circle Go, you may remove the MyCircle app. It is not required for ongoing use of Circle Go on the iOS device. Android users will need to keep MyCircle installed for Circle Go to work properly.

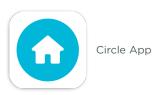

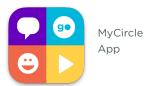

### Subscribe to Circle Go

Circle Go is a monthly subscription that extends the Circle features that work in the home to mobile devices, no matter which network they join.

### **How to Start Your Subscription**

- 1. Open the Circle app.
- 2. Tap the **Menu** icon in the top-left corner of the screen.
- 3. Choose the Circle Go option.

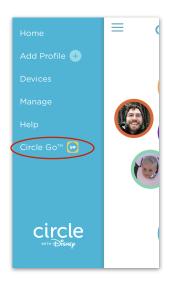

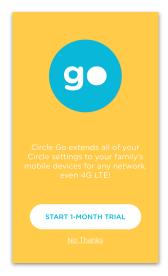

### Subscribe to Circle Go

(cont.)

# Read the Terms and Conditions and Confirm

After tapping the "Start 1-Month Trial" button for the first time, you'll see details about how the subscription will work. Your subscription will be created under your Apple or Google ID, and you'll manage it there. Click here for more about managing your Circle Go subscription. Tap "Confirm 1-Month Trial", and login to your Apple or Google account to confirm the subscription.

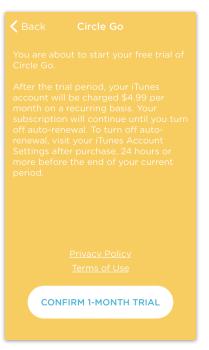

### Install Circle Go

Circle Go must be installed on any compatible iOS or Android that you want to manage outside your home Wi-Fi. Installing Circle Go on each of your devices is very simple, but involves using the MyCircle app rather than the Circle app.

Here's what setting up Circle Go will look like:

### **Get Your Device Ready**

On the device that you want to manage with Circle Go:

- Ensure that your device is assigned to a Circle profile with a filter level other than None
- 2. Connect to your home Wi-Fi managed by Circle.
- For iOS devices, you'll need Safari enabled temporarily during setup; you can restrict Safari after Circle Go is installed.
- 4. Launch the MyCircle app.

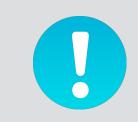

If your device is connected to a profile with a filter level of None or if it is currently "Unmanaged," you will not be able to use MyCircle or Circle Go with that device.

### **Begin Circle Go Installation**

From the MyCircle content feed, go to the Menu and tap the Circle Go button.

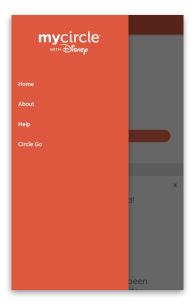

#### Read Introduction

Swipe through the introduction screens to get acquainted with the Circle Go installation process, then tap **Enable Circle Go.** 

Once the process begins, your iOS or Android settings will take over the main portion of the process because Circle Go involves directly managing your device.

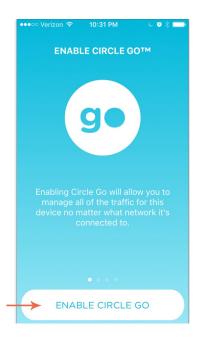

#### Install Profile in iOS Settings

The Circle Go profiles are installed in the iOS Settings. Tap *More Details* to view more information about the Mobile Device Management bundle, then press *Install*. Then, enter your passcode to continue.

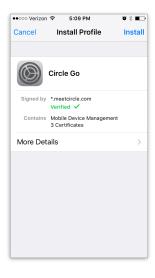

#### Add Device Administrator in Android

Tap OK to allow the MyCircle app to initiate a change to your device's administrators. In order to work, Circle Go requires that the MyCircle app is given permission to act as a device administrator. This allows Circle Go to manage your Internet activity according to the settings you've put in place for the person that this device belongs to.

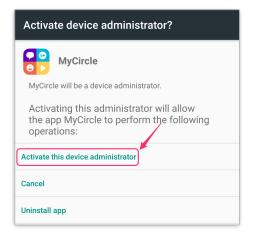

# Trust the Circle Go Installation (iOS)

Your iOS settings will need for you to confirm that you trust the source of the Mobile Device Management (MDM) profile you are attempting to install. Tap **Install** again and confirm that you trust Circle to manage this device.

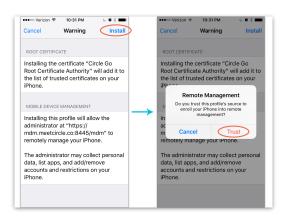

# Allow the VPN connection (Android)

After the previous confirmation screen, your Android device will let you know that "MyCircle wants to set up a VPN connection that allows it to monitor network traffic." This is how MyCircle will enforce the Circle settings on this device when it's off the home Wi-Fi.

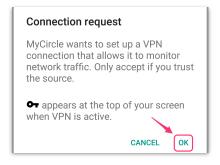

#### Complete installation (iOS)

The actual installation of the Circle Go profiles only takes a moment. Tap **Done** to complete setup. This will return you to Safari where you can read a description of the process again if you like. We recommend that you close this page in your Safari browser once you are done with Circle Go installation.

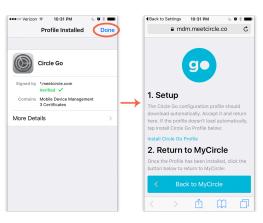

### **Complete Installation (Android)**

A key icon will now appear at the top of your device, letting you know Circle Go has been enabled and is working. You will also be returned to your MyCircle app. Hurray, Circle Go is enabled!

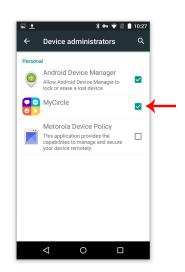

## Confirm Circle Go Installation

You can confirm that you were successful in installing the Circle Go profile in the Circle app in this way:

- 1. Open the Circle app.
- 2. Tap the **Menu** icon in the top left, and then tap **Circle Go**.
- 3. Confirm that the device(s) you have installed the Go profiles on are listed there.

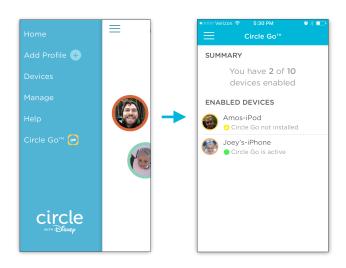

### Circle Go Device Statuses

In addition to confirming whether your device was successfully added to your Circle Go subscription, Circle will now display the current Circle Go status for those devices. Here is what those statuses mean:

#### Good

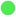

This status indicates that Circle Go is able to see that device, and the Circle Go system is in good working order.

### Warning

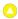

This status indicates that Circle Go is not working for some reason. Here are the possible scenarios:

- · Check Circle Go Installation
- · Device is using personal hotspot
- Circle Go not installed (installation failed)

### Bad 🕕

This status indicates that Circle Go has been removed from the device completely and is no longer being managed.

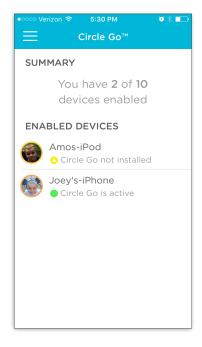

## Confirm Circle Go Installation (cont.)

#### On the Go-Enabled device (iOS)

On every device that Circle Go is enabled on, you will be able to see an item in the status bar on your iOS device that indicates that Circle Go has been enabled on that device. It is a small box with the letters "VPN" inside, and it looks like this:

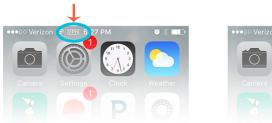

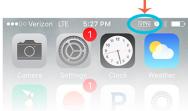

This VPN badge will appear anytime Circle Go is in effect to manage the Internet activities for that device. For more information on when the VPN will be enabled, you can read more on our support website.

## Confirm Circle Go Installation (cont.)

#### On the Go-Enabled device (Android)

On every device that Circle Go is enabled on, you will be able to see an item in the status bar on your Android device that indicates that Circle Go has been enabled on that device. It is a small key-shaped icon, and it looks like this:

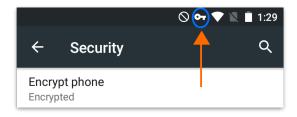

This key icon should remain on while Circle Go is installed, regardless of the wireless network the device is connected to. If the icon disappears, the Circle Go device administrator has probably been unchecked in Settings, or the Circle Go application was uninstalled.

### The Circle Go VPN

Circle Go is built to be smart about where and how you connect to the Internet, so the Circle Go VPN automatically turns on and off depending on the circumstances surrounding your Internet connection. Here is what you can expect:

#### At Home

Circle Go recognizes that you are on your own Circle-managed network when it connects to the 2.4ghz band of your home Wi-Fi. Because Circle's settings are already in place there, the VPN stays OFF. It will not recognize the 5ghz band, however, and remain ON when connected in that way to your home Wi-Fi.

#### On 4G LTF Data

The Circle Go VPN be ON when a mobile device is using their cellular connection to access the Internet

### **On Other Networks**

If your mobile device is able to get online using a Wi-Fi network outside your home, the Circle Go VPN will turn ON to manage that activity.

# The Circle Go VPN (cont.)

#### At Schools or Other Public Networks

Some places — like schools, libraries, or other locations — provide Wi-Fi networks but also actively block VPN connections. If your school IT department has that policy, Circle Go will not work with that Wi-Fi and you will have to use cellular data to get online. Our support team can work with your school's IT administration to make sure Circle Go works on their network. Please send an email to <a href="https://network.network.network

### With Captive Portal

Because captive portals and access logins (such as Xfinity hotspots) require a preliminary authorization before the device may fully access the Internet, the Circle Go VPN will remain off until the device is able to reach the Internet. Once the device has gained access through the captive portal or access login, the Circle Go VPN will enable and manage all further activity.

# **NEED HELP?**

# Circle is Here to Help!

### **Circle Support Center**

In the Circle Support Center, you can find a large collection of instructional and troubleshooting resources to help you make the most of having Circle in your home.

Come visit us at https://support.meetcircle.com

### Talk to the Circle Support Team

If you are running into issues or have questions that you can't seem to find an answer to, we'd love to help!

Write us at help@meetcircle.com or call us at 1-855-498-7879 Hours: M-F 7:00A - 8:00P, Sat-Sun 8:00A - 4:00P (Pacific Time)

Enjoy your Circle!

# LEGAL

# FCC Compliance Statement

This device complies with part 15 of the FCC Rules. Operation is subject to the following two conditions:

- 1. This device may not cause harmful interference and
- This device must accept any interference received, including interference that may cause undesired operation

#### **FCC INFORMATION**

This equipment has been tested and found to comply with the limits for a Class B Digital Device, pursuant to part 15 of the FCC Rules. These limits are designed to provide reasonable protection against harmful interference in a residential installation.

This equipment generates, uses and can radiate radio frequency energy and, if not installed and used in accordance with the instruction, may cause harmful interference to radio communication.

However, there is no guarantee that interference will not occur in a particular installation. If this equipment does cause harmful interference to radio or television reception, which can be determined by turning the equipment off and on, the user is encouraged to try to correct the interference by one or more of the following measures:

- · Reorient or relocate the receiving antenna.
- · Increase the separation between the equipment and receiver.
- Connect the equipment into an outlet on a circuit different from that to which the receiver is connected.
- · Consult the dealer or an experienced radio/TV technician for help.

The user should not modify or change this equipment without written approval from Circle Media Inc. Modification could void authority to use this equipment.

# Circle Legal Documents

#### **Circle Terms and Conditions**

To read Circle's Terms and Conditions, visit: meetcircle.com/legal/terms

#### Circle End User License Agreement

To read Circle's End User License Agreement (EULA), visit: <a href="mailto:meetcircle.com/legal/license">meetcircle.com/legal/license</a>

### **Circle Privacy Policy**

To read Circle's Privacy Policy, visit: <a href="mailto:meetcircle.com/legal/privacy">meetcircle.com/legal/privacy</a>

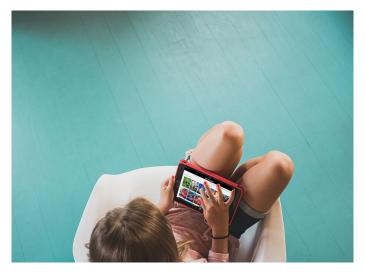

MEET CIRCLE.
Internet. Reimagined.

Circle Media Inc. (Circle) was founded in January 2014 with offices located in Portland, Ore. and Cypress, CA. Circle exists to develop family-centric products that redefine how we connect.

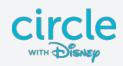